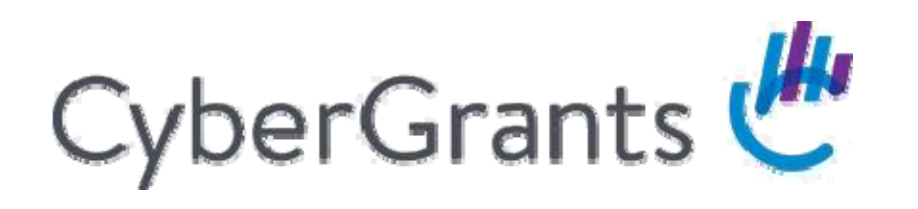

# Chubb Matching Gifts Program

How Incredible Happens

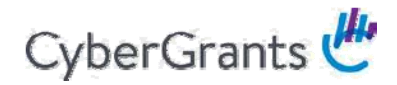

## **Chubb Matching Gifts Home Page**

When you click on the link on the Village, you will be presented with the matching gifts home page.

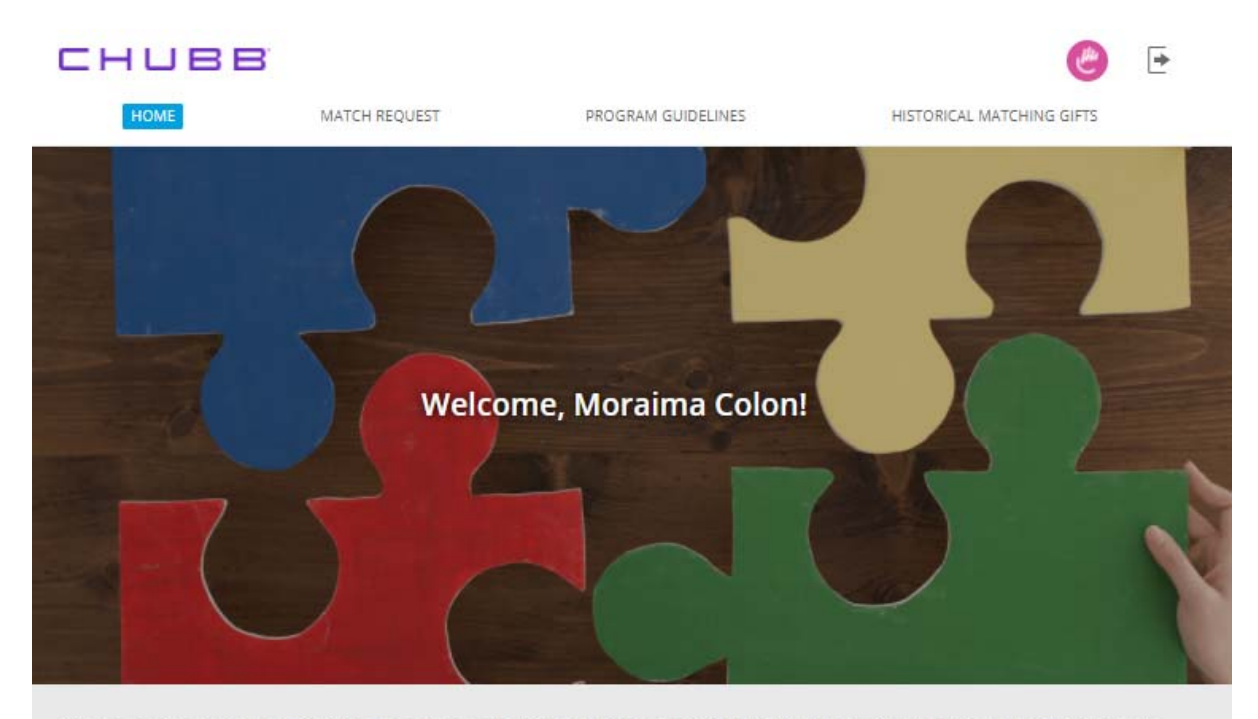

Chubb will actively support eligible community, environmental, health, human services, educational and cultural nonprofit organizations or institutions in which our employees have an active interest. Effective immediately, we'll match your personal donations, up to \$40,000, on a dollar-for-dollar basis. This is double the current \$20,000 limit in the U.S. matching gift program.

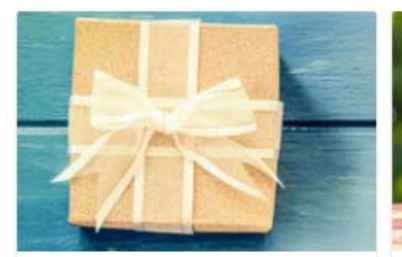

Match Request Register a matching gift for your donations given to eligible non-profit organizations.

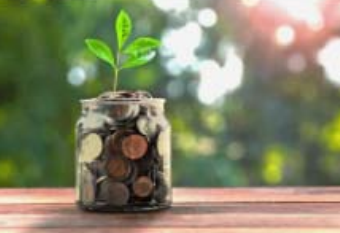

**Historical Matching Gifts** Check out what you have done this year!

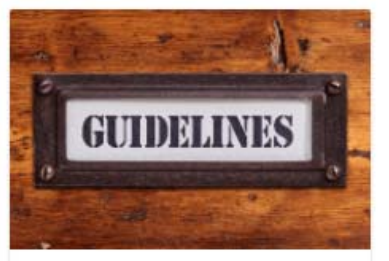

**Program Guidelines** Review the Chubb Matching Gift Program guidelines.

# **Requesting a Matching Gift**

**Note:** All current full-time U.S. based employees are eligible to participate in this program. To receive a match, all U.S. employees MUST be employed by Chubb for **at least 6 months** at the time of the donation. You may submit donations, however, donations will not be matched until you have been employed at least 6 months.

1. On the home page, choose the **Match Request** image or **Match Request** from the navigation bar at the top of the screen.

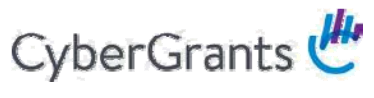

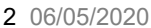

#### How Incredible Happens **Confidential**

- 2. From the Match Request page, on the left side of the page, you can **Search for an Organization** or view your current **Matching Gift Balance.**
- 3. On the right side of the page, you can view your **Pending Matching Gifts** or **Matching Gifts Giving History.**

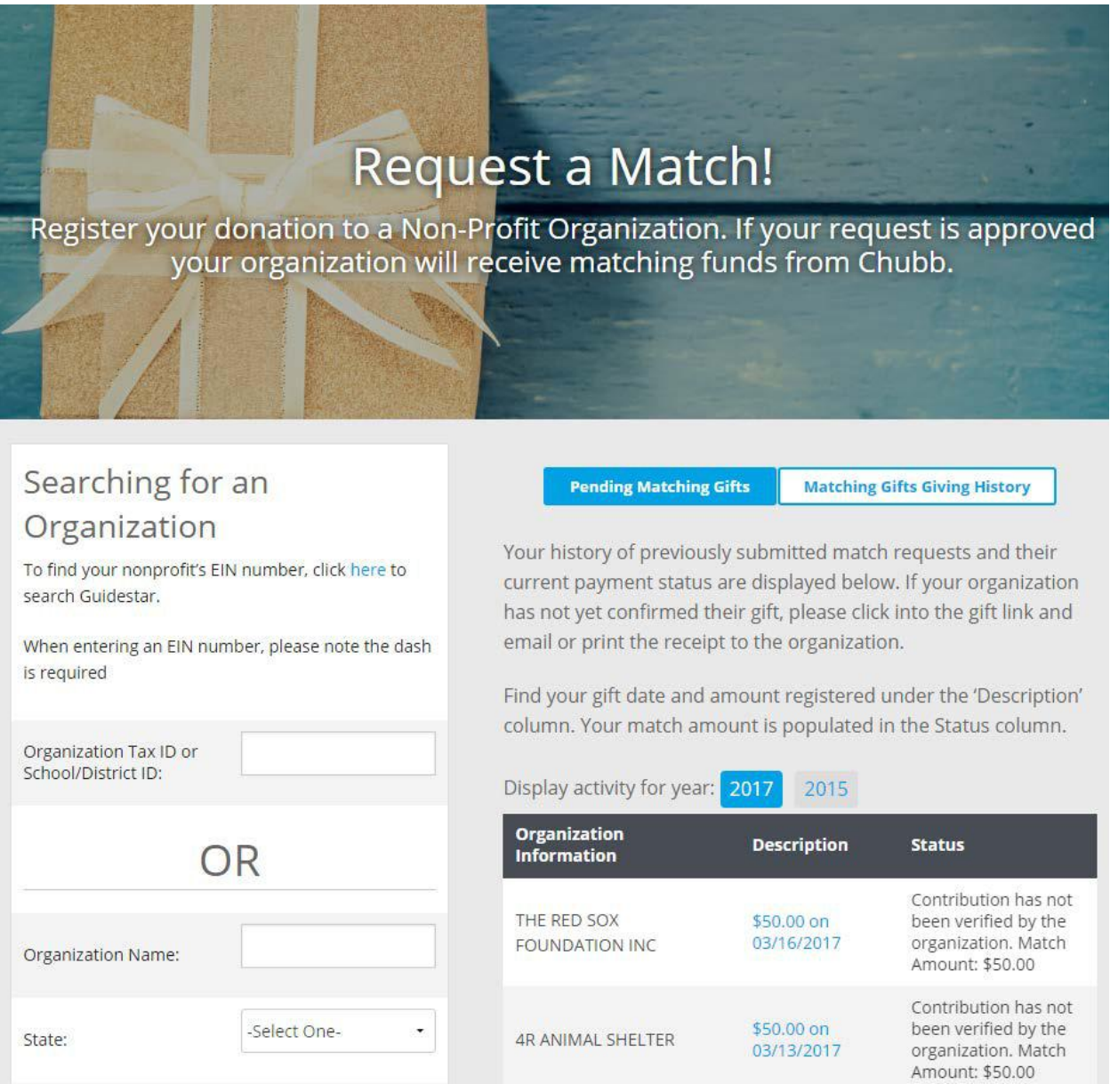

#### **Search for an Organization**

- 1. Enter the organization **Tax ID** or **School/District ID** or enter the **Organization Name**, **State** and **Country**.
- 2. Choose **Search**.
- 3. Find your organization. If your organization has a **Select** link in the Action column, you can choose this for a gift.
- 4. Enter the **Gift Payment Method** (cash, check, credit card, stock.)

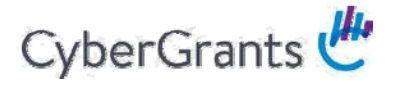

- 5. Enter the **Gift Date**.
- 6. Enter the **Total Amount Donated**. (gifts less than \$25 are not eligible for a match)
- 7. Enter the **Tax-Deductible Value of your Gift.**
- 8. Enter the **Classification of Organization Supported** A link is provided with details on the Gift Types and their descriptions.
- 9. Enter a **Designation** to specify a specific department or school the gift is intended for.
- 10. Chose an option to describe the **Program Funded**.
- 11. Answer Yes or No to **Disaster Gift** if the gift is for disaster relief effort.
- 12. Read the **Confirmation of Matching Gift Agreement** and if you agree, check the **I Agree** box in order to **Save and Proceed** button with the request.

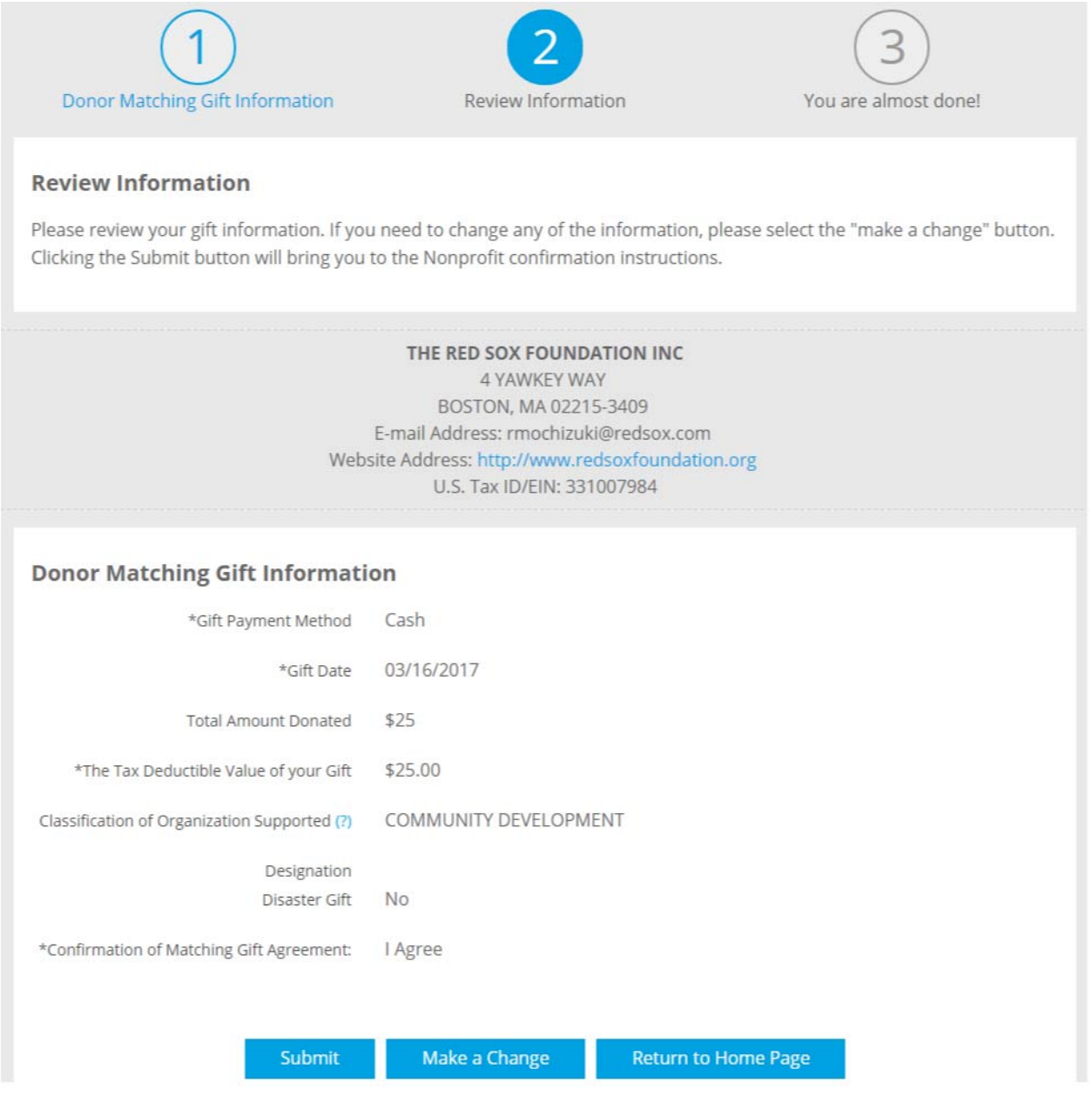

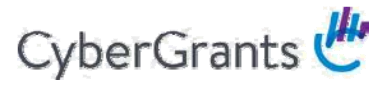

- 13. On the confirmation page, review the matching gift information.
- 14. Choose **Make a Change** button to return to the previous step or choose **Submit** to send in your donation.
- 15. After choosing **Submit**, you are presented with the Nonprofit Confirmation page.

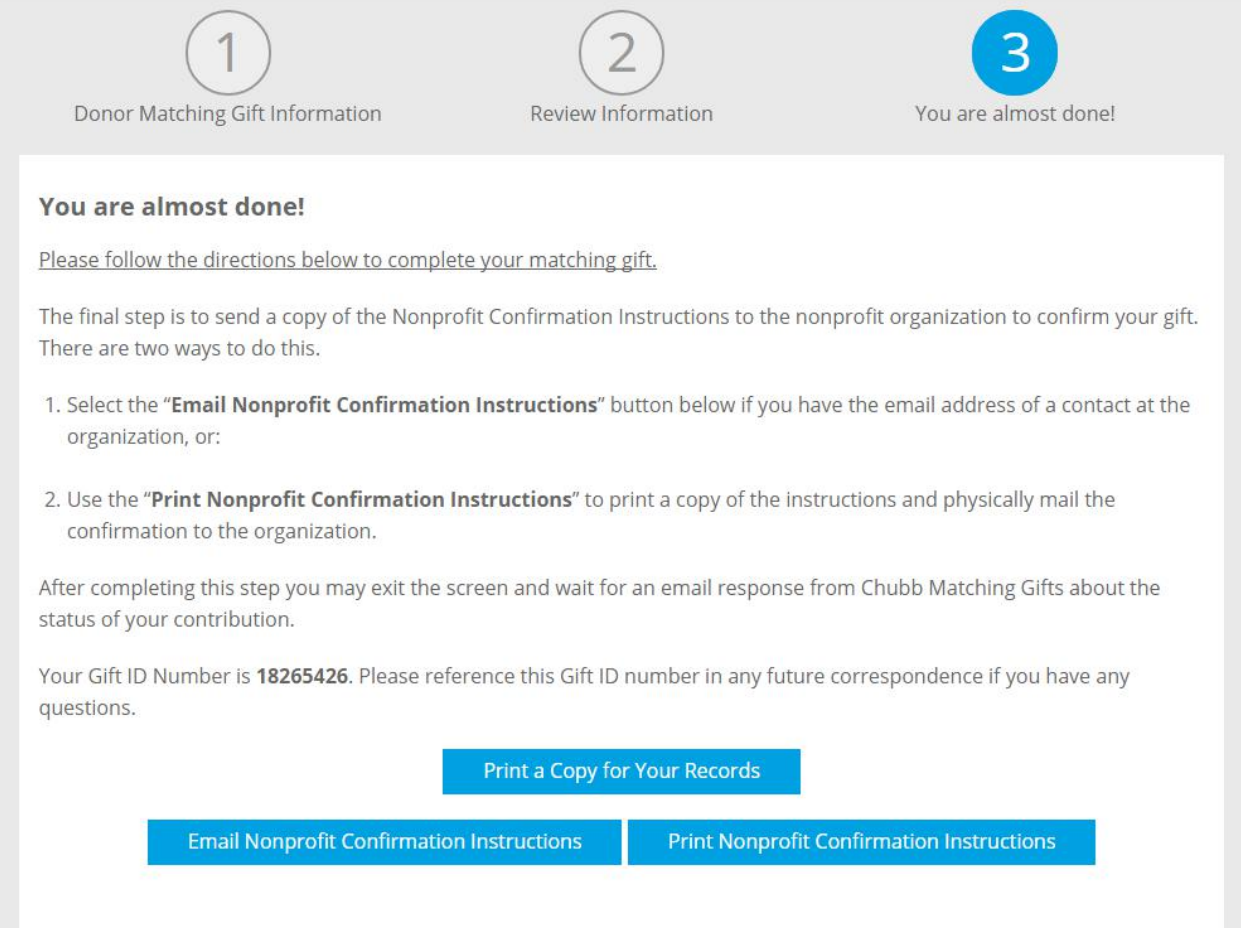

- 16. Here you can print out a copy of the donation for your records with **Print a Copy for Your Records** button.
- 17. You also need to either:
	- a. Select the **Email Nonprofit Confirmation Instructions** button if you have the email address of a contact at the organization, or:
	- b. Use the **Print Nonprofit Confirmation Instructions** to print a copy of the instructions and physically mail the confirmation to the organization.
- 18. After completing this step, you may exit the screen and wait for an email response from Chubb Global Corporate Giving about the status of your contribution.

#### **Donor Balance**

This includes the total number of match request transactions.

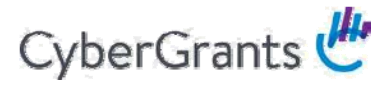

Once you have reached the maximum match limit for the year, you will see the Employee Giving Balance below as \$0.00.

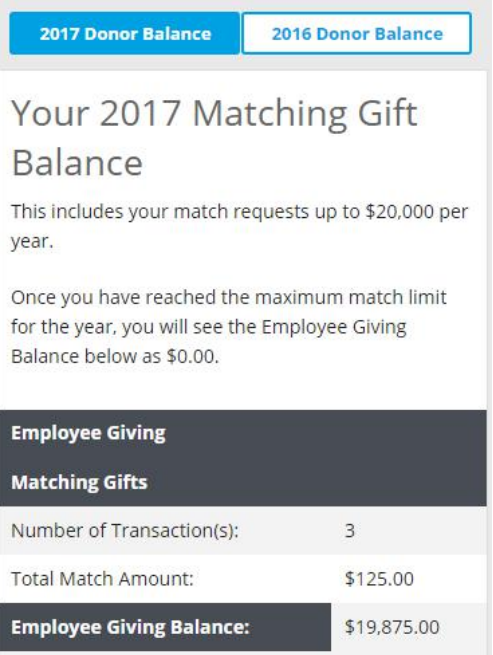

## **Your Previous Years' Balance**

Here you can see your giving balance from the previous year, number of transactions and total match amount.

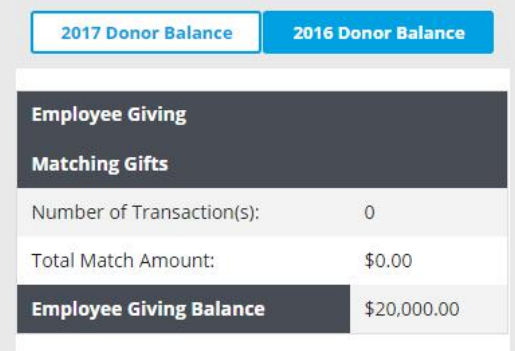

### **Pending Matching Gifts**

This section shows your history of previously submitted match requests and their current payment status.

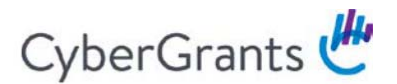

**Pending Matching Gifts Matching Gifts Giving History** 

Your history of previously submitted match requests and their current payment status are displayed below. If your organization has not yet confirmed their gift, please click into the gift link and email or print the receipt to the organization.

Find your gift date and amount registered under the 'Description' column. Your match amount is populated in the Status column.

Display activity for year: 2017 2015

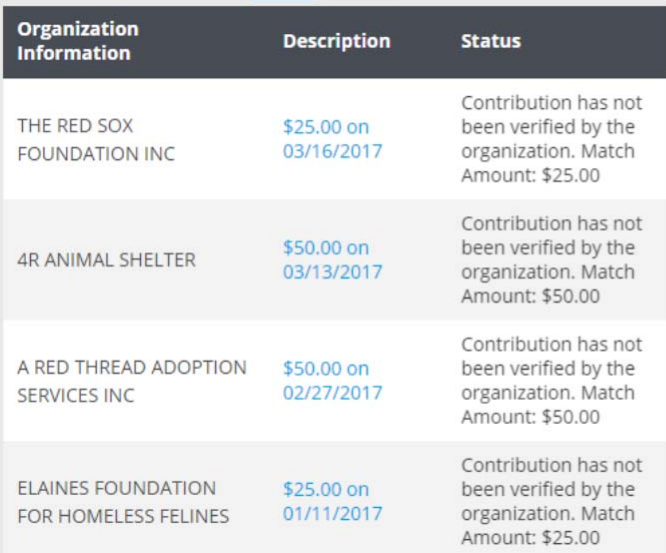

If your organization has not yet confirmed their gift, please click into the gift link (the **Description** field) and email or print the receipt to the organization.

#### **Matching Gifts Giving History**

Your history of previously submitted match requests and their current payment status are displayed. All gifts here have been confirmed, Paid or scheduled for payment.

#### **What Does My Status Label Mean?**

**Contribution has not been verified by the organization.** - Your nonprofit has yet to confirm your donation in the portal. You can always resend them the confirmation instructions via email or mail by clicking on your specific gift in the Description Category.

**Contribution has been verified but not yet paid.** - Your gift has been verified by your nonprofit and approved by Chubb's Global Corporate Giving department. It will be paid out after the quarter closes.

**Contribution has been rejected.** - Your gift cannot be matched by Chubb. Please contact Mori Colon if you require more information

**Matching funds of \$ have been Paid.** - Your gift has been paid out to the nonprofit.

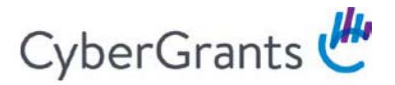

**Matching Gifts Giving History Pending Matching Gifts** 

Your history of previously submitted match requests and their current payment status are displayed below. All gifts here have been confirmed, Paid or scheduled for payment.

Find your gift date and amount registered under the 'Description' column. Your match amount is populated in the Status column.

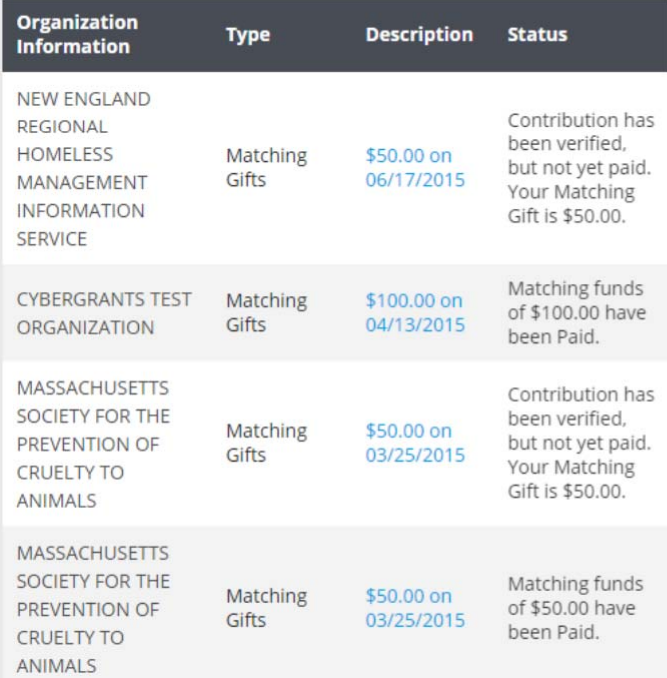

# **Viewing your Gift History**

• On the home page, choose the **History** image or **Historical Matching Gifts** from the navigation bar at the top of the screen.

Your history of previously submitted match requests and their current payment status are displayed. Click on the **Create New** link in the Action column to create another match request for the same organization. If your organization has not yet confirmed their gift, please click the gift link and email or print the receipt to the organization.

# **Viewing the Program Guidelines**

- 1. On the home page, choose the **Program Guidelines** image or **Program Guidelines** from the navigation bar at the top of the screen.
- 2. The Program Guidelines page describes the eligibility requirements for the Chubb Matching Gifts Program.